**Meteo**

Nota: già riportato su FreshDesk

## **Richiedere chiave API**

IKON SERVER utilizza il servizio gratuito WorldWeatherOnline per erogare informazioni e servizi legati alle previsioni meteo. Per poter utilizzare questi servizi, ogni utente deve registrarsi in modo da ottenere una "chiave API" univoca, da inserire in IKON come illustrato a seguire.

Per prima cosa è necessario iscriversi al servizio attraverso la pagina <https://developer.worldweatheronline.com/>

[Una volta fatto accesso, è necessario iscriversi al servizio premendo il pulsante indicato qua sotto:](http://www.domoticalabs.com/dokuwiki/lib/exe/detail.php?id=ikon%3Afaqs%3Ameteo%3Ameteo&media=ikon:faqs:meteo:weather1.png)

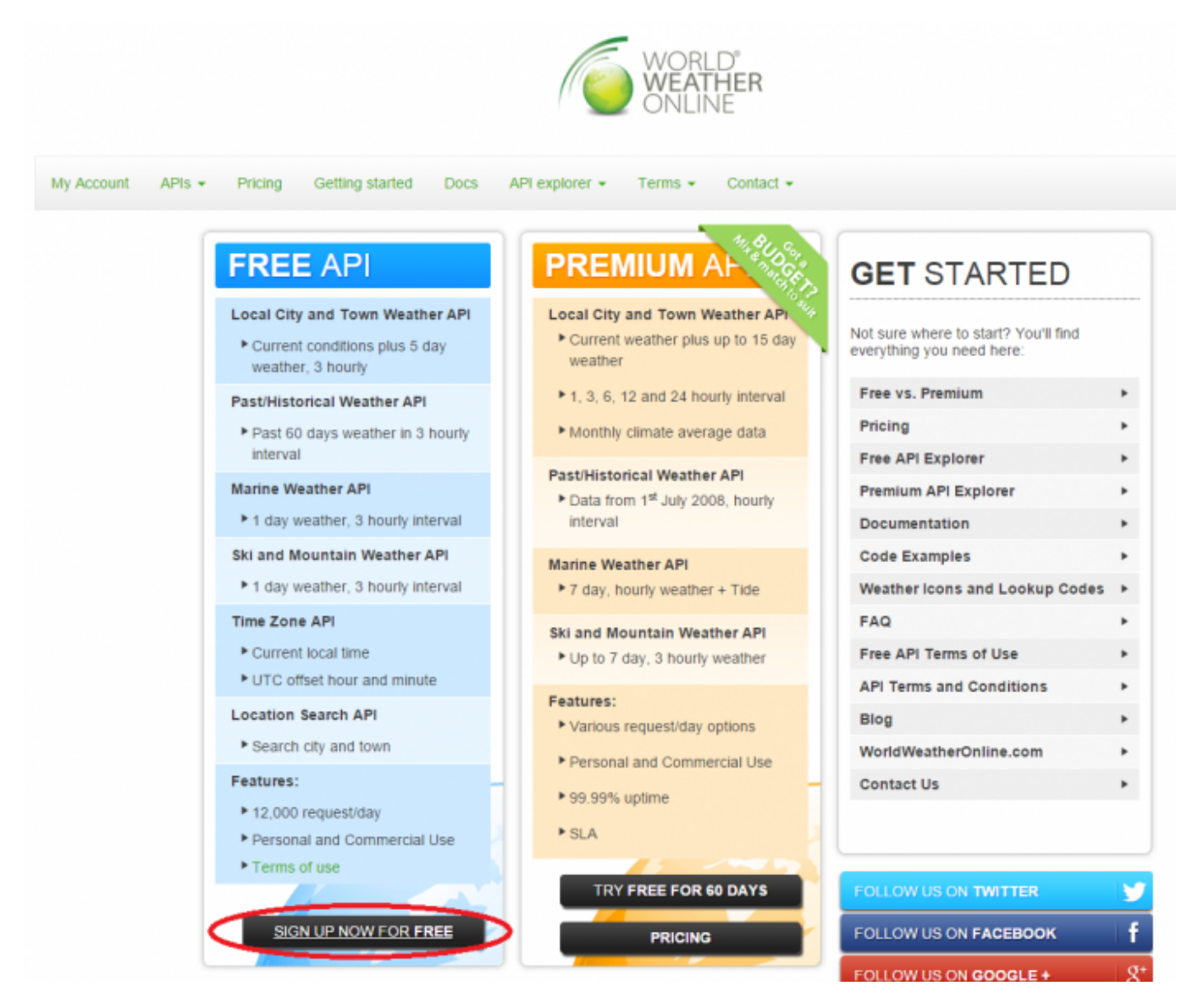

Dopo aver compilato i vari form proposti da [World Weather Online](https://developer.worldweatheronline.com/) è necessario:

## **convalidare l'indirizzo mail** configurato

richiedere una nuova **chiave API** gratuita premendo il pulsante indicato qua sotto:

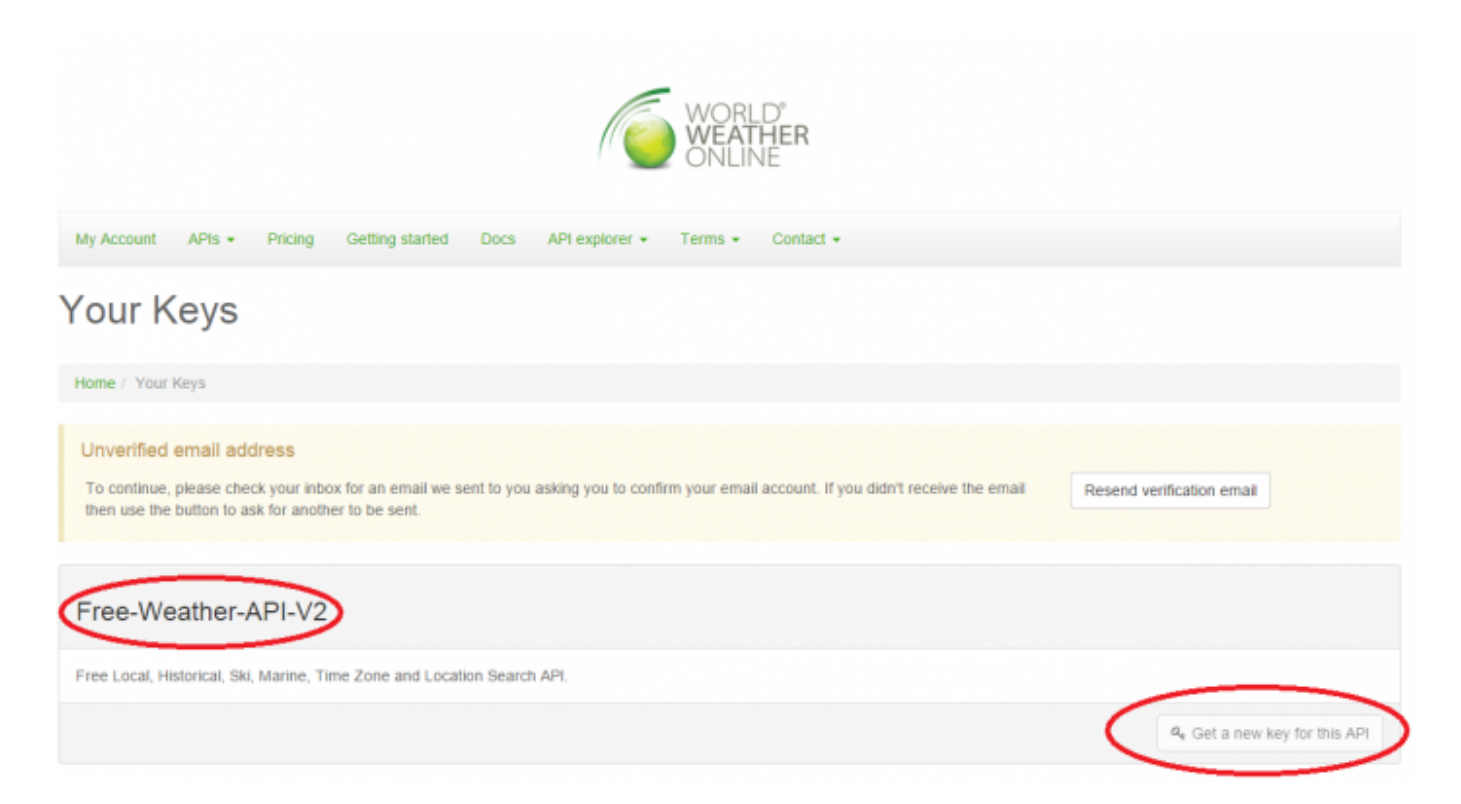

[Richiesta la chiave API è necessario capire di quale "versione" è la chiave richiesta. La versione può](http://www.domoticalabs.com/dokuwiki/lib/exe/detail.php?id=ikon%3Afaqs%3Ameteo%3Ameteo&media=ikon:faqs:meteo:weather3.png) [esser stabilita guardando il titolo della lista in cui la chiave appare oppure cliccando sulla chiave](http://www.domoticalabs.com/dokuwiki/lib/exe/detail.php?id=ikon%3Afaqs%3Ameteo%3Ameteo&media=ikon:faqs:meteo:weather3.png) [stessa per controllarne i dettagli:](http://www.domoticalabs.com/dokuwiki/lib/exe/detail.php?id=ikon%3Afaqs%3Ameteo%3Ameteo&media=ikon:faqs:meteo:weather3.png)

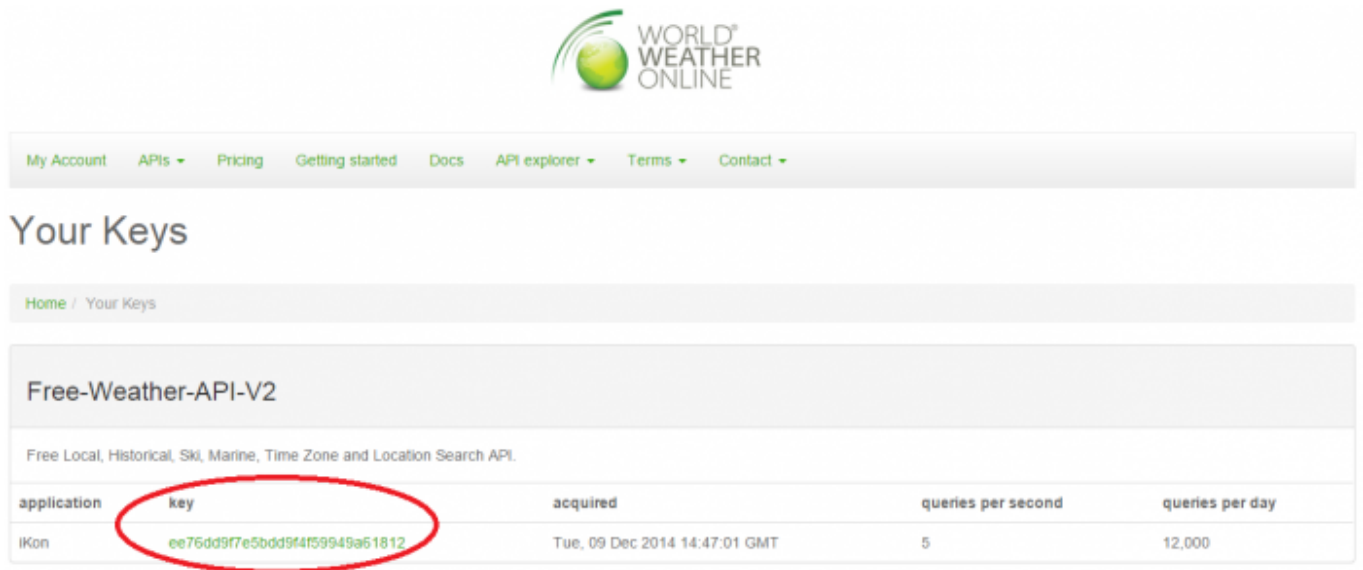

[Nei dettagli della chiave API controllare il campo evidenziato nella figura sottostante:](http://www.domoticalabs.com/dokuwiki/lib/exe/detail.php?id=ikon%3Afaqs%3Ameteo%3Ameteo&media=ikon:faqs:meteo:weather4.png)

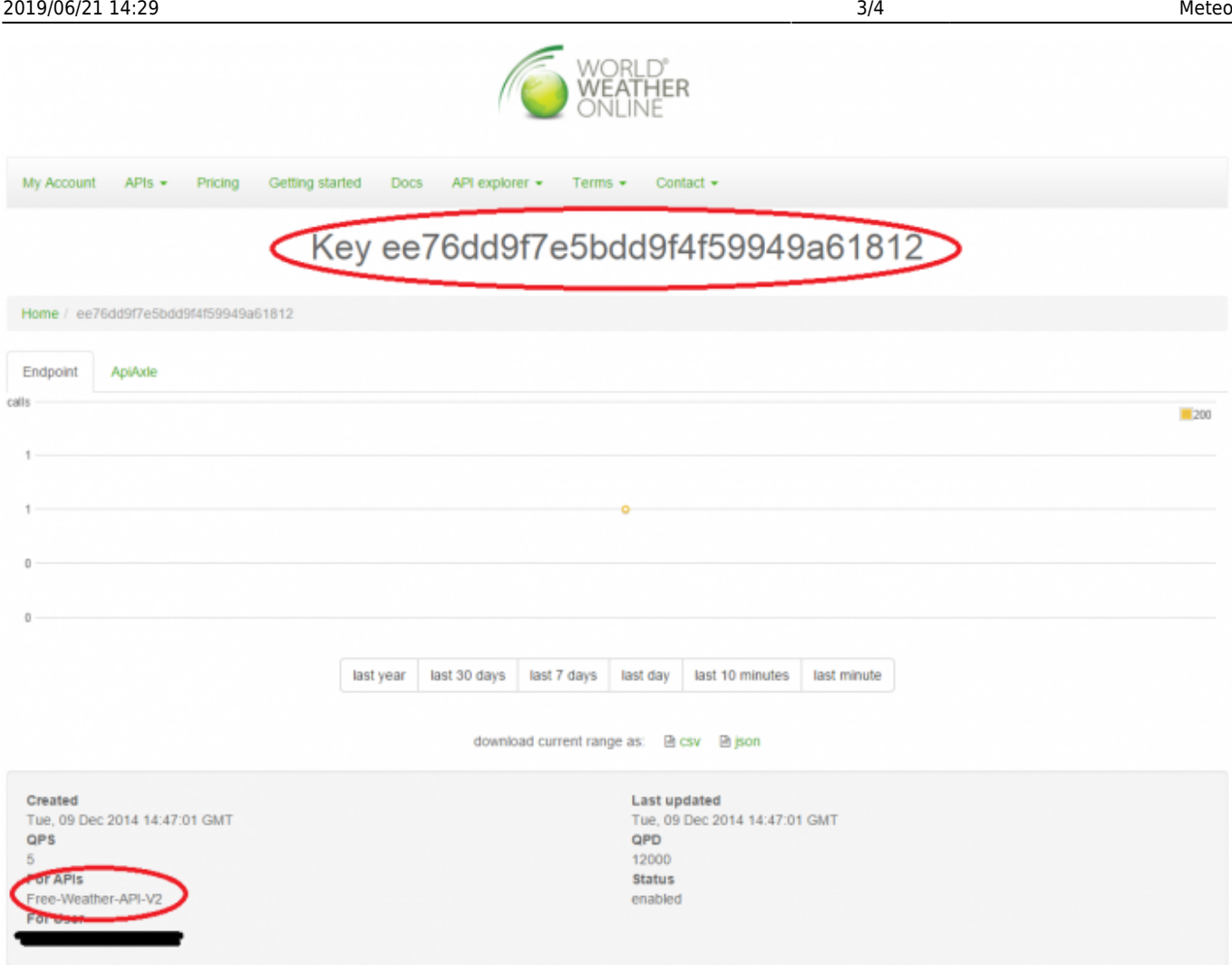

A questo punto è possibile configurare IKON SERVER per utilizzare i servizi meteo:

- Accedere all'amministrazione di IKON
- Selezionare "personalizzazione" quindi "opzioni" ed infine "meteo"
- Inserire il nome della località per cui si desiderano le informazioni meteo, ed incollare la chiave API nell'apposito campo
- Selezionare la versione API da utilizzare con l'apposito menu a tendina, e salvare attraverso il pulsante "SALVA"

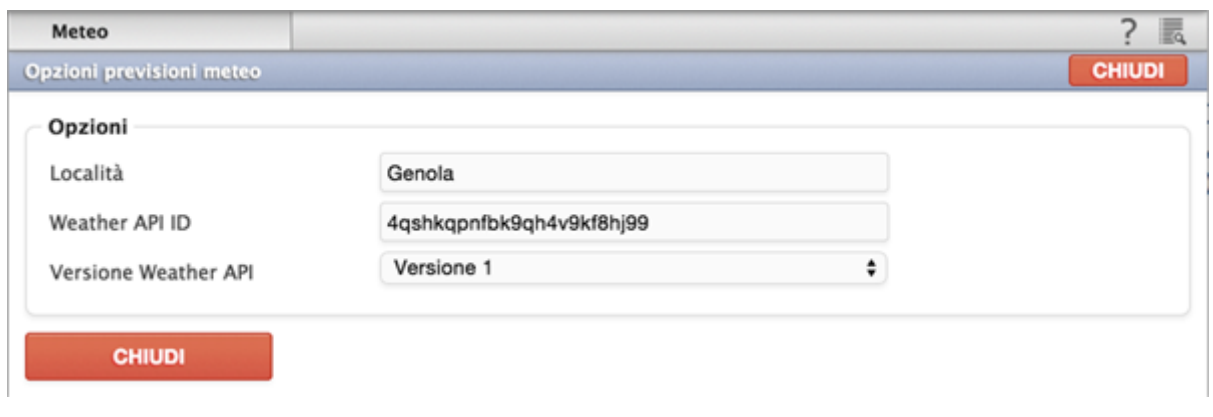

## **Il meteo mostra risultati di un'altra città**

Quando questo avviene, è possibile specificare nella località del meteo anche lo Stato in cui è presente la città. Per specificare lo Stato della città è sufficiente usare la "virgola" come separatore. Esempio:

Torino, Italy

**N.B.** non ci sono spazi tra Torino ed Italy!

## **Le previsioni meteo dei giorni successivi rimangono bloccate**

Nel caso in cui le previsioni meteo in homepage rimangono bloccate, utilizzare il seguente comando in console

php -q /web/html/smartdomuspad/modules/scripting/runscript.php –script ../../weather/script/weather –id 961 –input 961 –caller NO-OPTIONALS –verbose

From: <http://www.domoticalabs.com/dokuwiki/>- **DOMOTICA LABS WIKI**

Permanent link: **<http://www.domoticalabs.com/dokuwiki/doku.php?id=ikon:faqs:meteo:meteo&rev=1558970181>**

Last update: **2019/05/27 16:16**